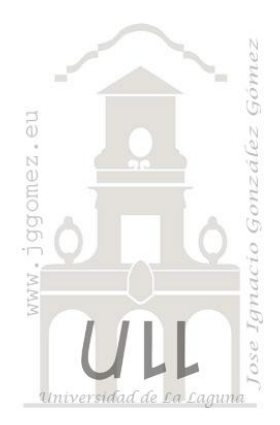

# Apoyo a la toma de decisiones con Solver y III

*Programación lineal básica con Excel. Parte III: PL con Excel, aplicando Solver*

*Jose Ignacio González Gómez Departamento de Economía, Contabilidad y Finanzas - Universidad de La Laguna* [www.jggomez.eu](http://www.jggomez.eu/)

## INDICE

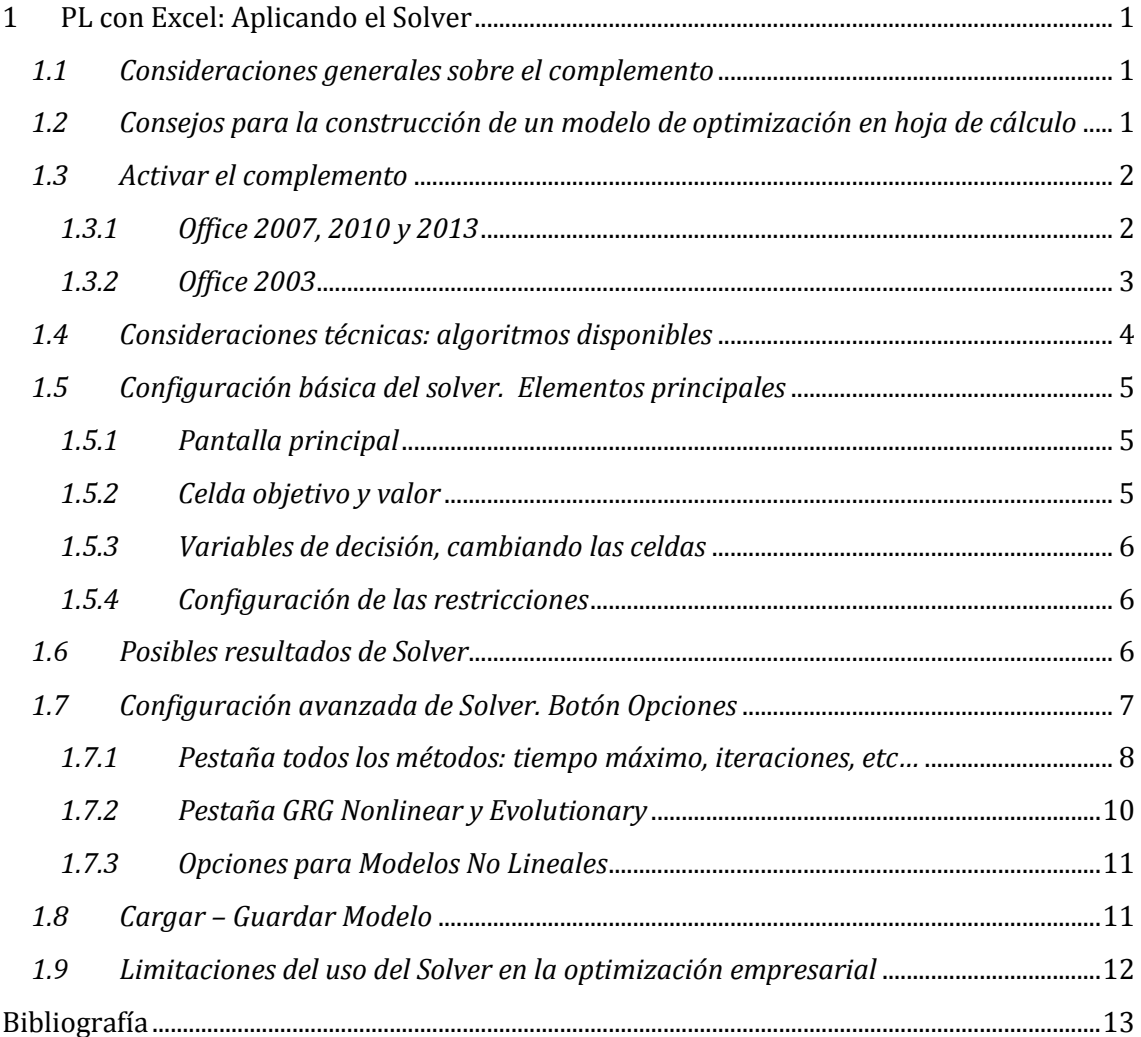

## <span id="page-1-1"></span><span id="page-1-0"></span>**1 PL con Excel: Aplicando el Solver**

## *1.1 Consideraciones generales sobre el complemento*

El Solver es un complemento de la hoja de cálculo Excel orientado a la resolución de problemas de optimización básicos y se presenta como una alternativa sencilla y practica a los programas especializados de optimización cuando no se trata de problemas de gran escala, presentado la ventaja de su facilidad de uso y de comunicación con el usuario final.

Con Solver podemos resolver problemas de optimización lineal y no lineal; también se pueden indicar restricciones enteras sobre las variables de decisión. Con Solver es posible resolver problemas que tengan hasta 200 variables de decisión, 100 restricciones explícitas y 400 simples (cotas superior e inferior o restricciones enteras sobre las variables de decisión). Para acceder a Solver, seleccione Herramientas $\rightarrow$  Solver.

Por tanto estamos ante una poderosa herramienta para la optimización y asignación eficiente de los recursos escasos (tierra, tiempo, trabajo, capital, materias primas y capacidad gerencial), a través de la cual se puede conocer el mejor uso de los recursos de tal manera que se cumplan las metas planteadas, como son la maximización de los rendimientos y la minimización de los costos y gastos. La aplicación principal en la optimización es en la parte de la programación lineal, no lineal y en la programación binaria.

## <span id="page-1-2"></span>*1.2 Consejos para la construcción de un modelo de optimización en hoja de cálculo*

No existe una forma única para colocar los datos de un problema de optimización (o de minimización) en la hoja de cálculo podemos colocarlos como deseemos. No obstante, se ganaría bastante en entendimiento y compresión si estos se organizan de forma lógica acorde al planteamiento del problema y no con datos dispersos.

En el diseño de un problema de investigación operativa a una hoja de cálculo es necesario tener en cuenta una serie de pautas o recomendaciones que faciliten no solo su implantación sino su interpretación y análisis. En este sentido, consideramos conveniente tomar en cuenta las siguientes consideraciones:

- 1. Organizar los datos del modelo en la hoja de trabajo. Si bien son múltiples las posibles formas de diseñar el formato y colocación de los datos de entrada, es recomendable pensar en la hoja como un informe que explique el problema, identificando los datos iniciales del problema y construir a partir de los mismos el modelo de optimización.
- 2. Reservar una celda para cada variable de decisión.
- 3. Crear una celda para la función objetivo próximo a las que recogen las variables. La fórmula que incorpora deberá crearse a partir de las celdas descritas en el punto anterior.
- 4. Para cada restricción, crear una celda que recoja la fórmula de su parte izquierda, y a la derecha de dicha celda colocar el término independiente.

La estructura recomendable es la que se recoge en [Ilustración 1](#page-2-2) dado que permite reducir el trabajo en la fase de introducción del problema, facilita la detección de errores y simplifica su resolución con el Solver además de seguir las recomendaciones anteriormente sugeridas.

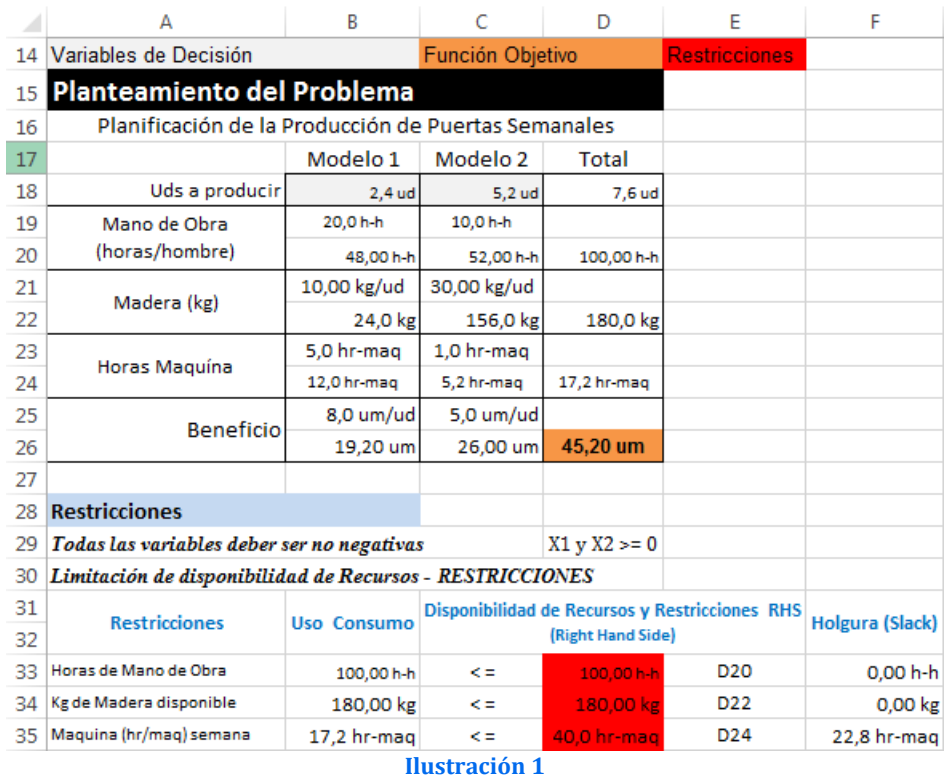

<span id="page-2-2"></span>Es preciso tener en cuenta la siguiente equivalencia de términos:

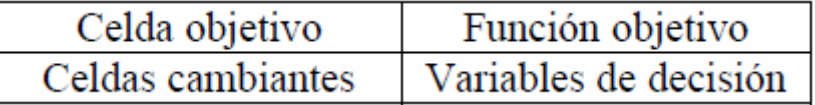

#### <span id="page-2-0"></span>*1.3 Activar el complemento*

#### <span id="page-2-1"></span>*1.3.1 Office 2007, 2010 y 2013*

El complemento Solver es un [complemento](javascript:AppendPopup(this,) de Excel que debemos activar o cargar previamente para tenerlo disponible y para ello es necesario seguir los siguientes pasos:

1. Haga clic en el botón de Microsoft Office **b** o en la pestaña Archivo y a continuación, haga clic en Opciones. Haga clic en Complementos y,

en el cuadro Administrar, seleccione Complementos de Excel y pulsamos sobre el botón Ir.

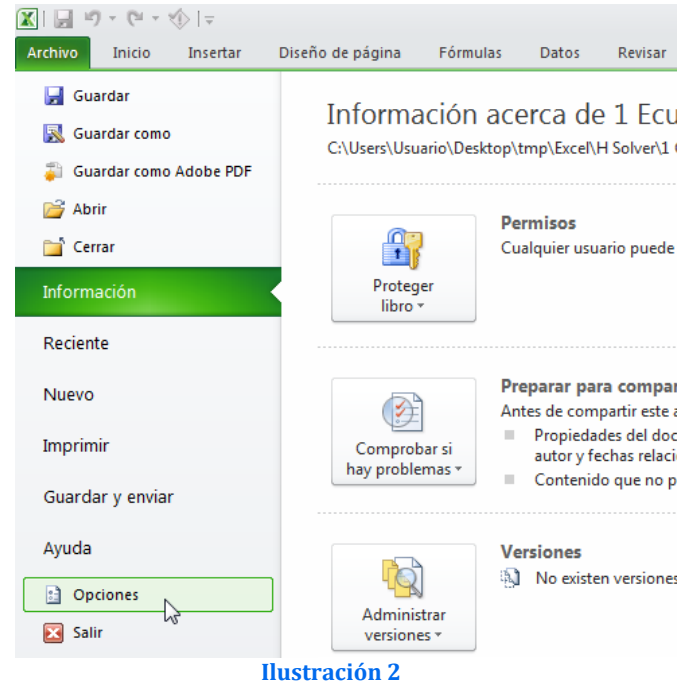

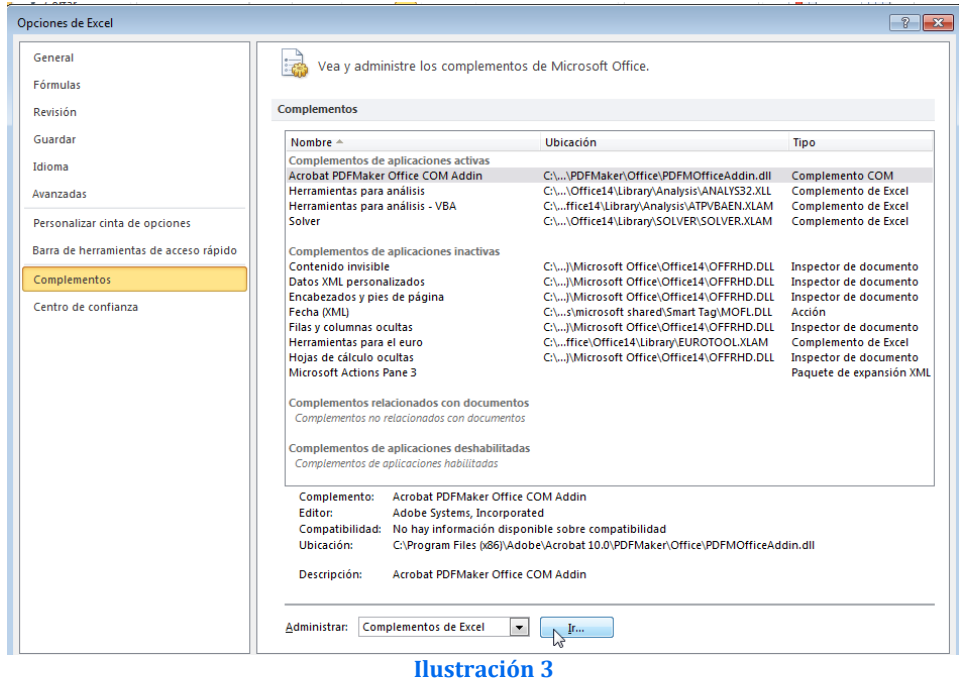

2. En el cuadro Complementos disponibles, active la casilla de verificación Complemento Solver y, a continuación, haga clic en Aceptar.

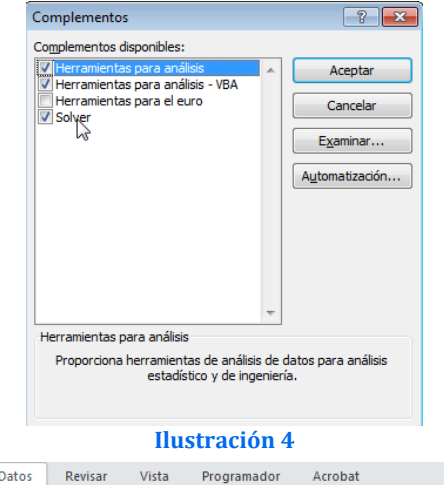

Sugerencia Si Complemento Solver no aparece en la lista del cuadro Complementos disponibles, haga clic en Examinar para buscar el complemento.

Si se le indica que el complemento Solver no está instalado actualmente en el equipo, haga clic en Sí para instalarlo.

3. Una vez cargado el complemento Solver, el comando Solver estará disponible en el grupo Análisis de la ficha Datos (Ver [Ilustración 5\)](#page-3-1).

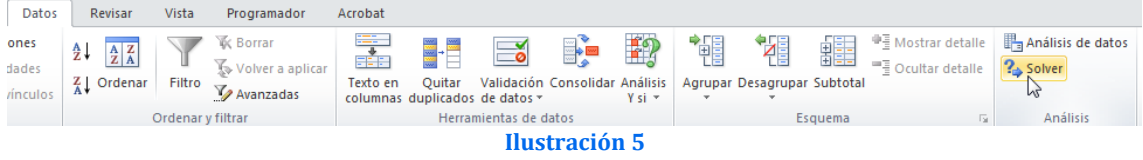

## *1.3.2 Office 2003*

<span id="page-3-1"></span><span id="page-3-0"></span>**Paso 1**: Seleccionamos el menú Herramientas **Paso 2:** Marcamos la opción y luego accedemos a Complementos.

Solver y aceptamos.

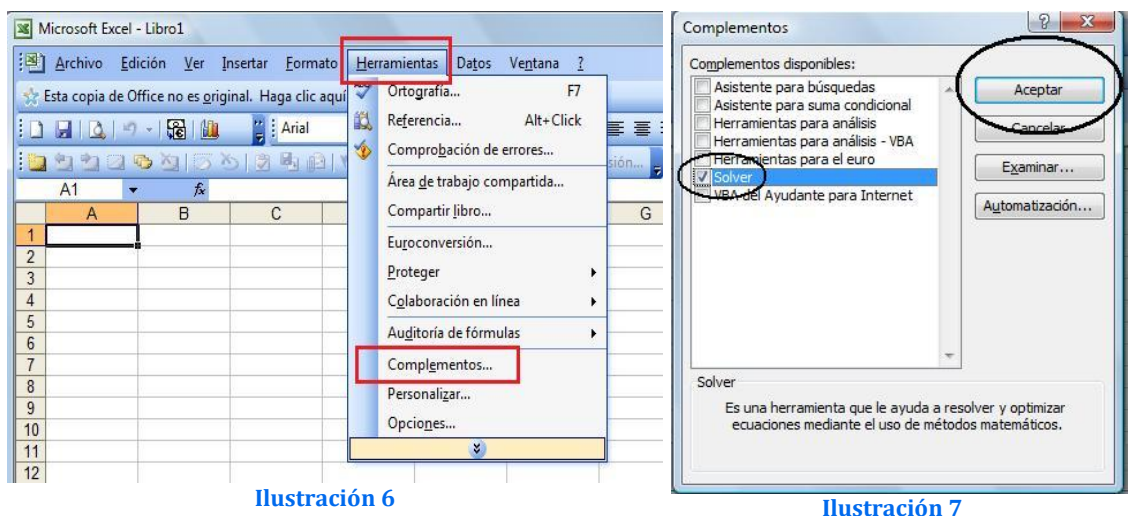

**Paso 3:** Volvemos al menú Herramientas y deberá estar disponible en el menú el Solver

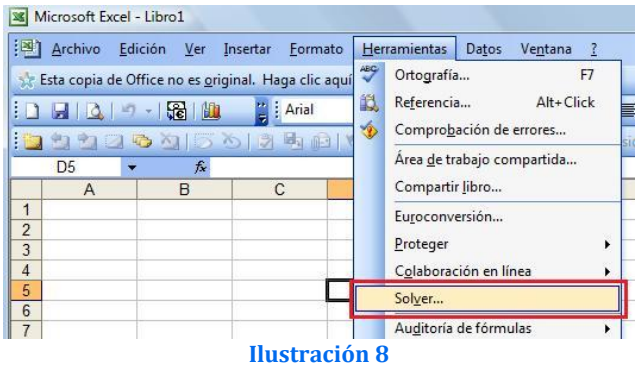

<span id="page-4-0"></span>Una vez instalado el comando esta disponible en el grupo Análisis de la ficha Datos.

#### *1.4 Consideraciones técnicas: algoritmos disponibles*

Solver utiliza diversos métodos de solución.

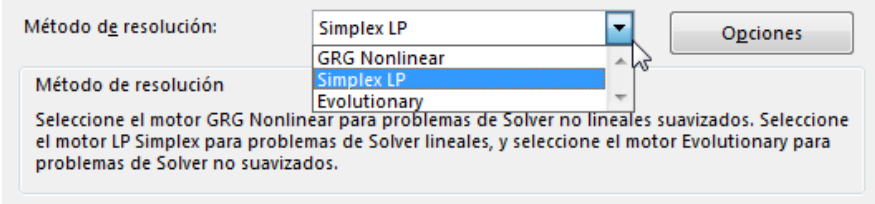

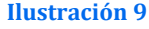

*Algoritmo Simplex*.

Se usa para problemas de programación lineal. Utilice este método para problemas de programación lineales. El modelo debería usar SUMA, SUMAPRODUCTO, + - y \* en fórmulas que dependen de las celdas de variables.

*Algoritmo GRG No Lineal.*

Se usa para problemas que son no lineales suavizados. Es la opción predeterminada, para los modelos que utilizan la mayoría de las funciones de Excel excepto SI, ELEGIR, BUSCAR y otras funciones de "pasos".

Básicamente, al igual que otros algoritmos de programación no lineal, parte de una solución factible conocida como punto inicial. El algoritmo intenta entonces moverse, a partir de este punto, en una dirección a través de la región factible, de tal forma que el valor de la función objetivo mejore.

#### *Algoritmo Evolutionary*

Este método, basado en algoritmos genéticos, es mejor cuando el modelo usa SI, ELEGIR o BUSCAR con argumentos que dependen de celdas variables.

## <span id="page-5-1"></span><span id="page-5-0"></span>*1.5 Configuración básica del solver. Elementos principales*

#### *1.5.1 Pantalla principal*

Una vez planteado y diseñado correctamente el problema en la hoja de cálculo, accedemos a configurar el Solver a través de la pestaña Datos Grupo Análisis, tal y como se muestra en la [Ilustración 10.](#page-5-3)

<span id="page-5-3"></span>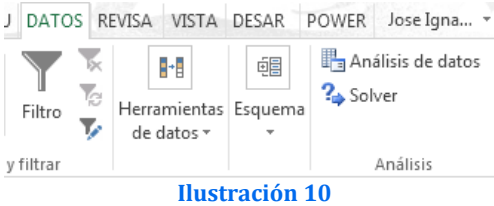

De esta forma accedemos al cuadro de dialogo de configuración que presentamos en la [Ilustración 11.](#page-5-4)

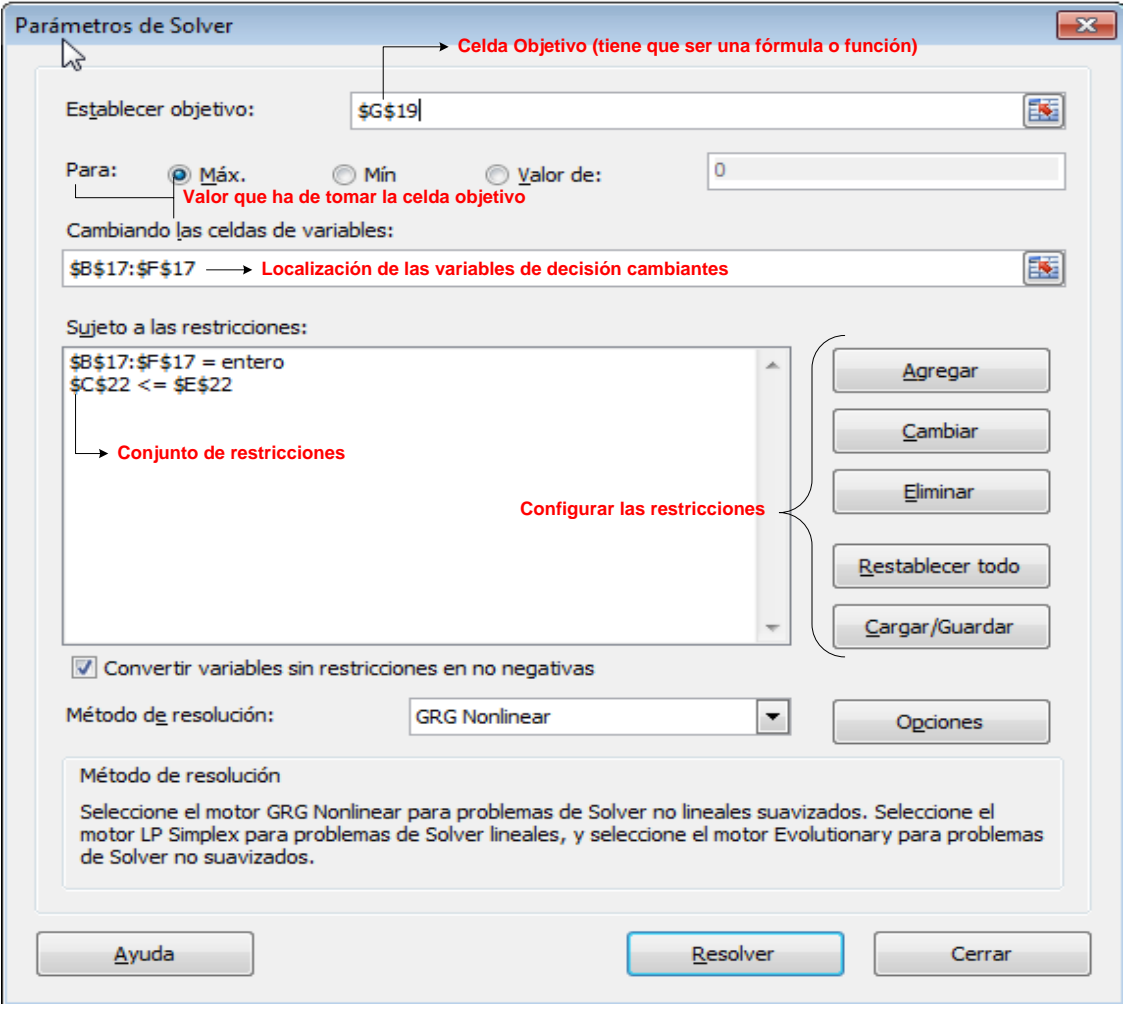

**Ilustración 11**

#### *1.5.2 Celda objetivo y valor*

<span id="page-5-4"></span><span id="page-5-2"></span>El campo **Celda Objetivo** contiene la celda donde se encuentra la función objetiva correspondiente al problema en cuestión. Si desea hallar el máximo o el mínimo, seleccione **Máximo o Mínimo**. Si la casilla **Valores de** está seleccionada, Solver tratará de hallar un valor de la celda igual al valor del campo que se encuentra a la derecha de la selección (ver [Ilustración 11](#page-5-4)).

Así en el cuadro **Establecer objetivo**, escribimos la referencia de celda o un nombre para la celda objetivo. La celda objetivo debe contener una fórmula que se desea maximizar o minimizar o bien un valor especifico que deberemos introducir.

## *1.5.3 Variables de decisión, cambiando las celdas*

<span id="page-6-0"></span>El cuadro de diálogo **Cambiando las Celdas**, contendrá la ubicación de las variables de decisión para el problema (ver [Ilustración 11\)](#page-5-4).

En concreto, en el cuadro **Cambiando las celdas de variables**, definimos un nombre o una referencia para cada rango de celda de variable de decisión. Debemos separar con punto y coma las referencias no adyacentes. Las celdas de variables deben estar directa o indirectamente relacionadas con la celda objetivo. Se puede especificar un máximo de 200 celdas de variables.

## *1.5.4 Configuración de las restricciones*

<span id="page-6-1"></span>Al hacer clic en el botón Agregar, aparece la ventana Agregar Restricciones donde podremos establecer las distintas restricciones impuestos por el problema.

<span id="page-6-3"></span>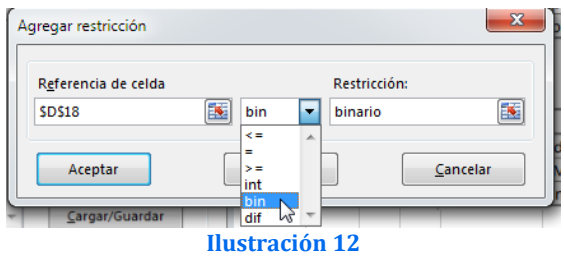

Si hace clic en el campo Referencia de la Celda podrá especificar la ubicación de una celda (por lo general, una celda con una fórmula).Introduzca el tipo de restricción haciendo clic en la flecha del campo central desplegable (<=, >=, =, int, donde int se refiere a un número entero, o bin, donde bin se refiere a binario). El campo **Restricción** puede llevar una fórmula, una simple referencia a una celda o un valor numérico. El botón **Agregar** añade la restricción especificada al modelo existente y vuelve a la ventana **Agregar Restricción**. El botón **Aceptar** añade la restricción al modelo y vuelve a la ventana **Parámetros de Solver** <sup>1</sup>.

En el caso de que en el problema existan variables enteras o binarias es preciso indicarlo como restricciones tal y como se muestra en la [Ilustración 12](#page-6-3) . Para ello, la parte izquierda recogerá las celdas que representan las variables enteras o binarias, y en el signo de las restricciones se seleccionará la opción «int» para enteras o «bin» para binarias.

## <span id="page-6-2"></span>*1.6 Posibles resultados de Solver*

## *Solución óptima*

-

Solver señala que ha encontrado una solución y nos da la posibilidad de seleccionar alguno/s de los tres informes (Respuestas, Sensibilidad y Límites).

## *Soluciones óptimas alternativas*

En este caso la respuesta del Solver es exactamente la misma que en el caso anterior. El Solver nos dice que encontró una solución óptima. Lo cual es verdad porque encontró la primera solución óptima, pero paró allí y no sigue buscando. El Solver no especifica que existen otras soluciones óptimas. Por ello, debemos analizar el problema y detectar si alguna de las restricciones tiene la misma pendiente que la función objetivo y así saben que existen soluciones óptimas alternativas. El Solver

<sup>1</sup> Nota: Solver no asume la no negatividad de las variables de decisión. En la ventana de opciones puede especificar que las variables han de ser no negativas.

identifica una de las soluciones FEV óptimas y nosotros debemos encontrar la(s) otra(s).

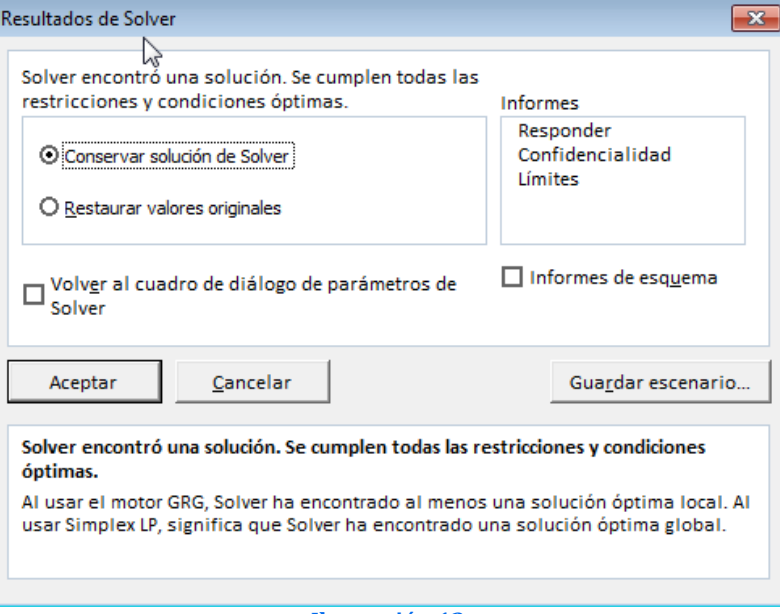

#### **Ilustración 13**

#### *Solución no acotada*

El Solver identifica que los valores no convergen (no están acotados), no permitiendo seleccionar ningún informe.

### *No existe solución factible*

Solver no ha encontrado solución válida (factible) y tampoco permite seleccionar ningún informe.

#### <span id="page-7-0"></span>*1.7 Configuración avanzada de Solver. Botón Opciones*

Cuando pulsamos el botón opciones de la [Ilustración 11](#page-5-4) accedemos a un nuevo cuadro de dialogo (ver [Ilustración 16\)](#page-10-1) a través del cual podemos llevar a cabo una configuración avanzada de este complemento.

#### *1.7.1 Pestaña todos los métodos: tiempo máximo, iteraciones, etc…*

<span id="page-8-0"></span>En este apartado configuramos una serie de parámetros generales que afectan a todos los métodos de resolución o algoritmo seleccionado.

**Tiempo** (máximo) permite especificar el número de segundos antes de que Solver se detenga, es decir limita el tiempo que tarda el proceso de solución. Puede introducirse un valor de hasta 32.367, pero el valor predeterminado 100 (segundos) es adecuado para la mayor parte de los problemas, si al cabo de éste tiempo Solver no ha convergido (según la tolerancia), mostrará un mensaje diciendo que no ha hallado la solución. Dependiendo del tamaño del problema se debe aumentar éste valor, para que Solver tenga tiempo de buscar la solución óptima. **Ilustración 14**

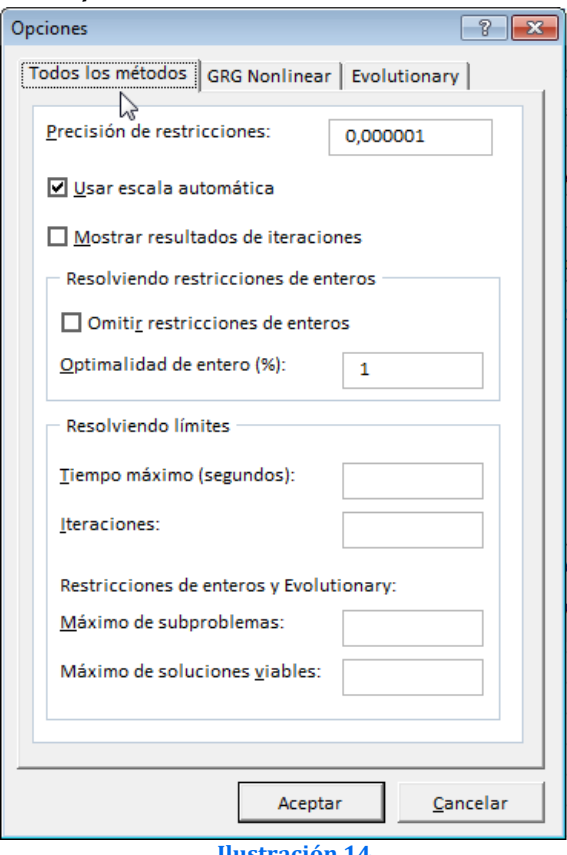

Hasta el momento no he necesitado más de 300 segundos en problemas de hasta 200 variables (dependerá de la velocidad de la máquina)

El campo **Iteraciones**, al igual que el campo anterior, permite especificar el número máximo de iteraciones (pasos del algoritmo solver) antes de que el programa se detenga. La elección de éste parámetro depende de nuevo del tamaño del problema; por defecto es de 100, pero en los problemas de programación entera, será mejor el aumentar éste valor para asegurar la convergencia (siempre y cuando exista una solución).

El campo **Precisión** controla la precisión de las soluciones utilizando el número que se introduce para averiguar si el valor de una restricción cumple un objetivo o satisface un límite inferior o superior.

En la práctica las restricciones no son tan inflexibles como las solemos tratar en los modelos académicos, siempre hay un nivel de desfase por pequeño que sea que se puede permitir.

Es decir, es el grado de exactitud del algoritmo solver (por ejemplo, lo cerca que tiene que estar el valor del lado derecho de una restricción antes de que se considere igual al lado izquierdo).

Debe indicarse la precisión mediante una fracción entre 0 (cero) y 1. Cuantos más decimales tenga el número que se introduzca, mayor será la precisión; por ejemplo, 0,0001 indica una precisión mayor que 0,01. Cuanto mayor sea la precisión, más tiempo se tardará en encontrar una solución.

Solver introduce éste parámetro para especificar la precisión. Es un valor entre 0 y 1 (sin tomarlos) , a mayor precisión menor debe ser éste parámetro es decir más cercano a cero.

El campo **Tolerancia** es el porcentaje mediante el cual la celda objetivo de una solución satisface las restricciones externas puede diferir del valor óptimo verdadero y todavía considerarse aceptable. Esta opción sólo se aplica a los problemas que tengan restricciones enteras. Una tolerancia mayor tiende a acelerar el proceso de solución.

Por tanto, es el porcentaje que tan lejos de la solución óptima se considera aceptable. Al haber una mayor tolerancia se encuentra más rápido una solución, pero no se garantiza la optimidad en ese mismo porcentaje

En otros términos, especifica un porcentaje dentro del cual se garantiza la optimalidad de la solución. Si intenta hallar la solución óptima, ponga el valor cero en este campo, aunque tal vez desee establecer un valor más alto si el tiempo de ejecución es demasiado largo (siempre que le interese aceptar una solución dentro de ese porcentaje de optimalidad).

**Convergencia.** Si el valor del cambio relativo en la celda objetivo es menor que el número introducido en el cuadro Convergencia para las últimas cinco iteraciones, Solver se detendrá. La convergencia se aplica únicamente a los problemas no lineales y debe indicarse mediante una fracción entre 0 (cero) y 1. Cuantos más decimales tenga el número que se introduzca, menor será la convergencia; por ejemplo, 0,0001 indica un cambio relativo menor que 0,01. Cuanto menor sea el valor de convergencia, más tiempo se tardará en encontrar una solución.

#### *Adoptar modelo lineal*

Selecciónelo cuando todas las relaciones en el modelo sean lineales y desee resolver un problema de optimización o una aproximación lineal a un problema no lineal.

Si su modelo es un programa lineal o un programa entero lineal, es aconsejable que seleccione la casilla **Adoptar Modelo Lineal**. De este modo, el programa utiliza el algoritmo **simplex** en lugar de un algoritmo no lineal más largo y complicado (Generalized Reduced Gradient Meted).

#### *Mostrar resultado de iteraciones*

Selecciónelo para que Solver muestre temporalmente los resultados de cada iteración. Esta opción es válida sólo en modelos no lineales (esto ralentiza mucho el tiempo de procesamiento). Esta opción es válida sólo en modelos no lineales.

#### *Usar escala automática*

Selecciónelo para utilizar la escala automática cuando haya grandes diferencias de magnitud entre las entradas y los resultados; por ejemplo, cuando se maximiza el porcentaje de beneficios basándose en una inversión de medio millón de euros. Es útil si el modelo que utiliza tiene una escala defectuosa (si las entradas son de órdenes de magnitud completamente diferentes).

#### *Adoptar no-negativo*

Hace que Solver suponga un límite de 0 (cero) para todas las celdas ajustables en las que no se haya definido un límite inferior en el cuadro Restricción del cuadro de diálogo Agregar restricción. Seleccione la casilla **Asumir No Negativo** si desea que todos los valores de las celdas cambiantes sean ≥ 0. Seleccione

#### *Cargar modelo*

Muestra el cuadro de diálogo Cargar modelo, donde puede especificarse la referencia del modelo que desee cargar.

#### *Guardar modelo*

Muestra el cuadro de diálogo Guardar modelo, donde puede especificar la ubicación en que desee guardar el modelo. Úselo únicamente cuando desee guardar más de un modelo con una hoja de cálculo; el primer modelo se guardará de forma automática.

En términos generales, los valores por defecto de la mayoría de estos parámetros son perfectamente válidos. Es importante acordarse de seleccionar Adoptar Modelo Lineal si se trata de un programa lineal o un programa lineal entero. Seleccione la casilla Asumir No Negativos si desea que las celdas cambiantes adopten sólo valores no negativos. Del mismo modo, si intenta obtener la solución óptima de un programa entero, no olvide establecer un 0% en el campo Tolerancia.

<span id="page-10-0"></span>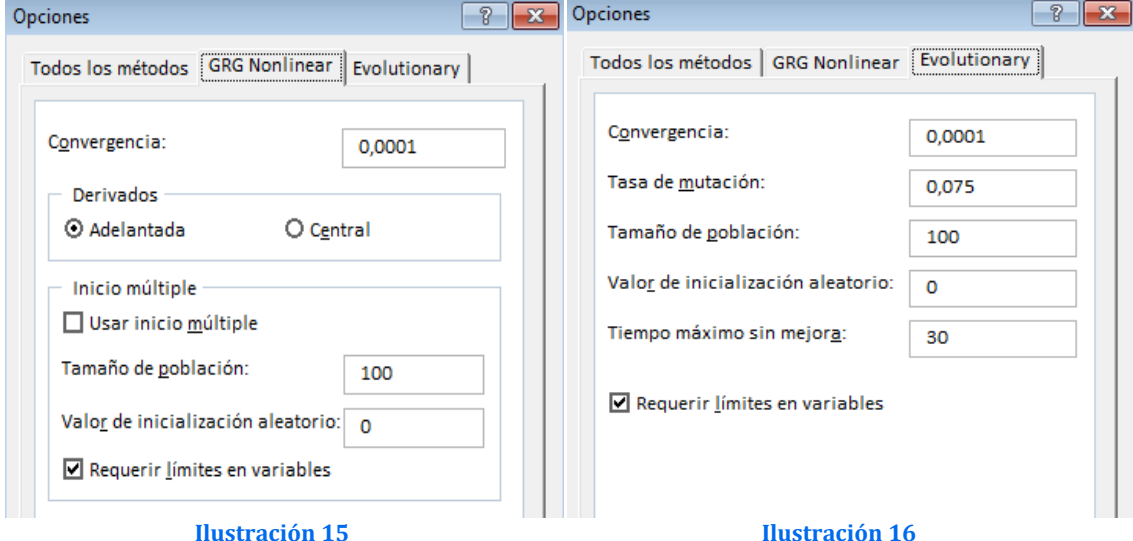

#### *1.7.2 Pestaña GRG Nonlinear y Evolutionary*

<span id="page-10-1"></span>El parámetro **Convergencia** hace referencia a que si el valor del cambio relativo en la celda objetivo es menor que el número introducido en el cuadro Convergencia para las últimas cinco iteraciones, Solver se detendrá. La convergencia se aplica únicamente a los problemas no lineales y debe indicarse mediante una fracción entre 0 (cero) y 1. Cuantos más decimales tenga el número que se introduzca, menor será la convergencia; por ejemplo, 0,0001 indica un cambio relativo menor que 0,01. Cuanto menor sea el valor de convergencia, más tiempo se tardará en encontrar una solución.

En otros términos, cada cambio que haga Solver en las variables de decisión se reflejará en la celda objetivo, cuando estos cambios en las variables proveen cambios muy pequeños en la celda objetivo se dice que está convergiendo. Podemos establecer que valor de cambio es el que dará la convergencia. Supongamos que se establece 0.1; en las últimas cinco iteraciones si Solver encuentra un valor de la celda objetivo de 7.1 y luego de 7.2 (para maximizar), se detendrá. A mayor exactitud menor debe ser éste parámetro.

**Derivadas**, especifica la diferencia que se utiliza para estimar las derivadas parciales del objetivo y las funciones de la restricción.

## *1.7.3 Opciones para Modelos No Lineales*

## <span id="page-11-0"></span>*Estimación*

Especifica el enfoque que se utiliza para obtener las estimaciones iniciales de las variables básicas en cada una de las búsquedas dimensionales.

## *Lineal*

Utiliza la extrapolación lineal de un vector tangente.

### *Cuadrática*

Utiliza la extrapolación cuadrática, que puede mejorar en gran medida los resultados de problemas no lineales.

#### *Derivadas*

Especifica la diferencia que se utiliza para estimar las derivadas parciales del objetivo y las funciones de la restricción.

#### *Progresivas*

Se utilizan para la mayor parte de los problemas, en que los valores de restricción cambien relativamente poco.

#### *Centrales*

Se utiliza en los problemas en que las restricciones cambian rápidamente, especialmente cerca de los límites. Aunque esta opción necesita más cálculos, puede ser útil cuando Solver devuelve un mensaje diciendo que no puede mejorarse la solución.

#### *Buscar*

Especifica el algoritmo que se utiliza en cada iteración para determinar la dirección en que se hace la búsqueda.

#### *Newton*

Utiliza un método cuasi Newton que normalmente necesita más memoria pero menos iteraciones que el método de gradiente conjugado.

#### *Gradiente Conjugado*

Necesita menos memoria que el método Newton, pero normalmente necesita más iteraciones para alcanzar un determinado nivel de precisión. Use esta opción cuando se trate de un problema grande o cuando al hacer un recorrido a través de iteraciones se descubra un progreso lento.

## <span id="page-11-1"></span>*1.8 Cargar – Guardar Modelo*

- Cargar. Muestra el cuadro de diálogo Cargar modelo, donde puede especificarse la referencia del modelo que desee cargar.
- Guardar. Muestra el cuadro de diálogo Guardar modelo, donde puede especificar la ubicación en que desee guardar el modelo. Úselo únicamente cuando desee guardar más de un modelo con una hoja de cálculo; el primer modelo se guardará de forma automática.

#### <span id="page-12-0"></span>*1.9 Limitaciones del uso del Solver en la optimización empresarial*

- Existen muchas funciones propias de la hoja de cálculo que presentan discontinuidades y que como consecuencia no pueden ser tratadas por el «solver». Una lista parcial de dichas funciones, que deben ser evitadas en la formulación de modelos a optimizar, incluye: ABS, MIN, MAX, ENTERO, REDONDEAR, SI, ELEGIR, CONTAR. En caso de duda sobre la continuidad de una función es recomendable su representación gráfica en el rango de valores considerado.
- Aunque la parte derecha de las restricciones puede ser cualquier expresión numérica, para evitar posibles errores es adecuado utilizar siempre constantes, o referencias a celdas que contienen valores constantes. Si la parte derecha depende de una de las variables de decisión, el programa transforma internamente la restricción pasando dicha expresión a su parte izquierda.
- El «Solver» reconoce el caso en que la parte izquierda de la restricción es una variable de decisión y la parte derecha una constante, tratando a las mismas como cotas superiores o inferiores, lo cual requiere menores tiempos de computación.
- No existen diferencias en términos de eficiencia entre una restricción del tipo A1<=10 ó A1<=A2 donde A2 contiene el valor 10, dado que reconoce a la celda A2 como una constante. La segunda alternativa tiene ventajas para construir el modelo de forma más operativa. Tampoco existen diferencias en la eficiencia por el hecho de definir nombres para las celdas en lugar de utilizar referencias.
- Las fórmulas introducidas en la parte derecha de las restricciones (incluso expresiones con constantes como 2+1) incrementan los tiempos de solución del modelo. En este caso, el programa crea internamente una nueva restricción en la que pasa la parte derecha a la parte izquierda de la restricción con signo contrario. En estos casos, lo recomendable es realizar los cálculos en otra zona de la hoja y referenciar dicha celda en la parte derecha de la restricción. En ese caso, la hoja de trabajo ya habrá analizado esa expresión en la celda citada y el «Solver» puede determinar si depende de las variables de decisión.
- En el caso de funciones lineales, con el objeto de mantener el modelo más manejable y fácil de estructurar, es recomendable utilizar la función SUMAPRODUCTO, tal como se recoge en la figura I para obtener la función objetivo.

## <span id="page-13-0"></span>**Bibliografía**

<http://metcuantitativos.wordpress.com/programacion-lineal/>

<http://metcuantitativos.files.wordpress.com/2008/07/5-mcyal-programacionlineal.pdf>

<http://uplamcdn.files.wordpress.com/2009/04/libro-cap-03.pdf>

<http://www.uv.es/asepuma/VI/31.PDF>

<http://www.hiru.com/matematicas/programacion-lineal>

<https://sites.google.com/site/optimizacionlineal2404/clasificacion-de-planteamientos>

<http://www.uoc.edu/in3/emath/>

*Investigación operativa. Programación lineal, [2011/06] [cas]: UPV/EHU. Autores: Fernández González, Victoria y Zelaia Jauregi, Ana. [Creative Commons License.](http://creativecommons.org/licenses/by-nc-sa/2.5/es/) Consultado 30-10-2013 [http://ocw2010.ehu.es/course/view.php?id=19](http://ocw2010.ehu.es/course/view.php?id=19%20)* 

*Apuntes de la asignatura Modelos de Optimización I, profesor responsable Silvia Ramos, Facultad de Ingeniería Universidad de Buenos Aires. Consultada realizada el 31/10/2013* <http://materias.fi.uba.ar/7114/infogral.php>

<http://metcuantitativos.files.wordpress.com/2008/07/5-mcyal-programacionlineal.pdf> y personal

<https://sites.google.com/site/optimizacionlineal2404/clasificacion-de-planteamientos> *www.uoc.edu/in3/emath/docs/Analisis\_Sensibilidad.pdf - http://www.uoc.edu/in3/emath/*